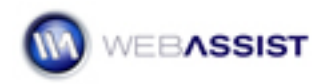

# eCart – Adding Coupons to Your Cart

This Solution Recipe shows you how to include coupon discounts for your eCart shopping cart.

## **What Do You Need to Start?**

- 1. Dreamweaver CS3 or 8.
- 2. eCart 4.0.2 or higher.
- 3. Dreamweaver dynamic site (ASP-JS, ASP-VB, ColdFusion or PHP).
- 4. eCart shopping cart page.

#### **Overview**

Integrating a coupon discount into your online store with eCart is a 3-step process:

- 1. Create the form with a text field for the coupon value.
- 2. Establish a session variable to hold the customer entered coupon code.
- 3. Create the discount rule in the eCart object that provides the desired discount if the appropriate coupon code is submitted.

The following steps detail how to create a coupon that offers a 10% discount for all items in the shopping cart if the shopper enters a single value, **WebAssist** 

### **Creating the coupon form**

The coupon form is very straight-forward with a single text field and submit button.

- 1. In Dreamweaver, open your shopping cart page.
- 2. Place your cursor where you'd like your coupon form to appear.
- 3. From the **Forms** category of the Insert bar, click **Form**.
- 4. In the Properties Inspector, enter **CouponCode** as the name of the form.
- 5. From the Insert bar, click **Text Field**.

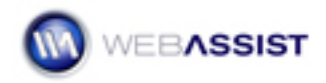

- 6. If you have the accessibility option enabled for form elements, when the **Input Tag Accessibility Attributes** dialog box opens, enter **txtPromoCode** in the **ID** field and **Coupon Code:** in the **Label** field; click **OK**.
- 7. If the accessibility option is not enabled, enter **txtPromoCode** in the name field of the **Property inspector** and add the label **Coupon Code:** before the text field.
- 8. From the Insert bar, click **Button**.
- 9. If you have the accessibility option enabled for form elements, click **OK**.
- 10. Save your page.

### **Establishing the session variable**

Next, you'll create a session variable to contain the value entered in the form.

1. From the Server Behaviors panel click **Add (+)** and choose **eCart > General > Set Session Value** from the list.

To set the session value we are going to set the text field we created to both the Trigger and the Value fields

- 2. In the Set Session Value dialog box, click the **Trigger lightning bolt**.
- 3. When the Dynamic Data dialog appears, expand the CouponCode entry and select **txtPromoCode**; click **OK**.
- 4. In the **Name** field, enter **PromoCode**.
- 5. Click the **Value lightning bolt**.
- 6. When the Dynamic Data dialog appears, again select **txtPromoCode** and click **OK**.

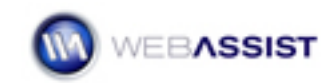

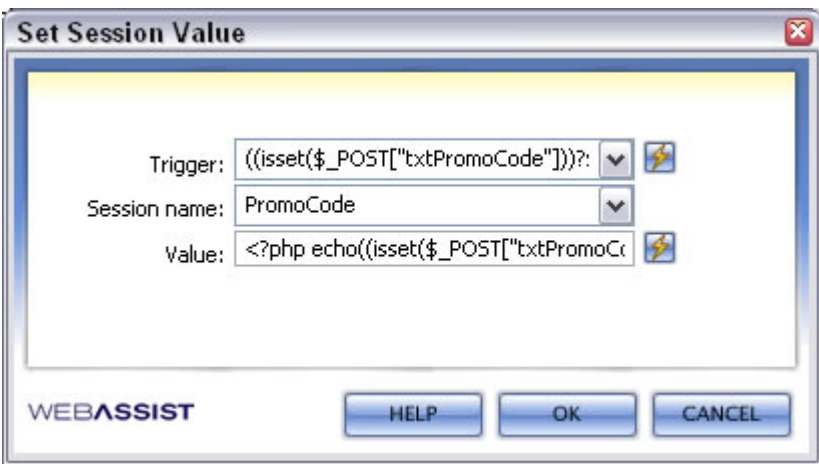

7. Click **OK** to close the Set Session Value dialog box.

#### **Creating the discount rule**

In the final step, you'll build the discount rule to be applied by eCart.

- 1. In the eCart panel, make sure the shopping cart you want to work with is the current cart and click **Edit**.
- 2. Switch to the **Discounts** tab and click the **Add (+)** icon to add a discount
- 3. When the **eCart Merchandising Rule** dialog box appear, enter **Promotional Discount** in the Name field.
- 4. Click **Add (+)**.

There are two triggering conditions necessary for this rule. The first one makes sure there is at least one item in the shopping cart.

- 5. From the Condition list, select **Total number of unique items in the cart**.
- 6. From the **Operator** list, choose **Greater Than (>)** symbol and leave **0** in the Value field.

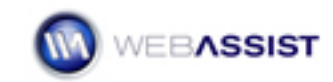

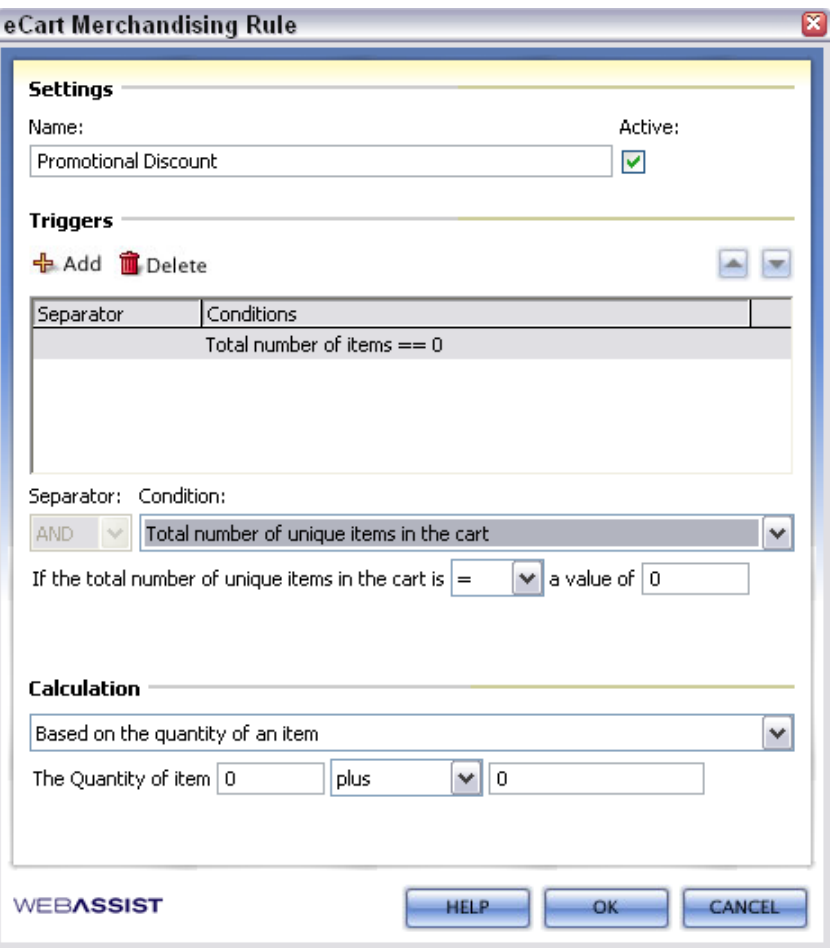

Next, you'll add a triggering condition to check the coupon code for validity.

- 7. Click **Add (+)**.
- 8. From the Separator list, choose **AND**.
- 9. From the Condition list, choose **Based on session variable value.**
- 10. In the first field enter **PromoCode** for the name of the session variable.
- 11. From the Operator list, select **equals (=).**
- 12. In the value field, enter **WebAssist**.

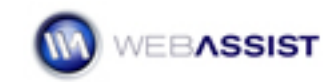

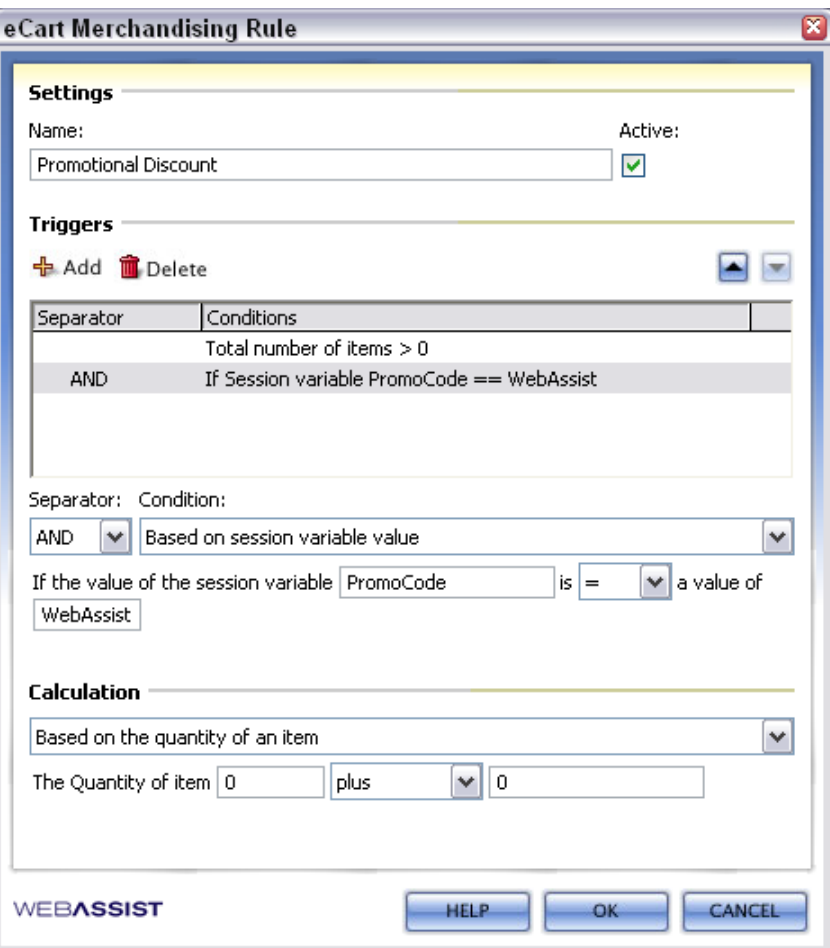

Finally, you'll set the desired calculation. The following steps set the discount to 10% of the subtotal.

- 13. From the Calculation list, select **Based on the cart subtotal.**
- 14. From the Cart subtotal operator list, choose **times** and enter **0.10** in the value field.

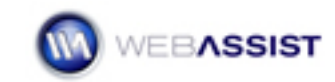

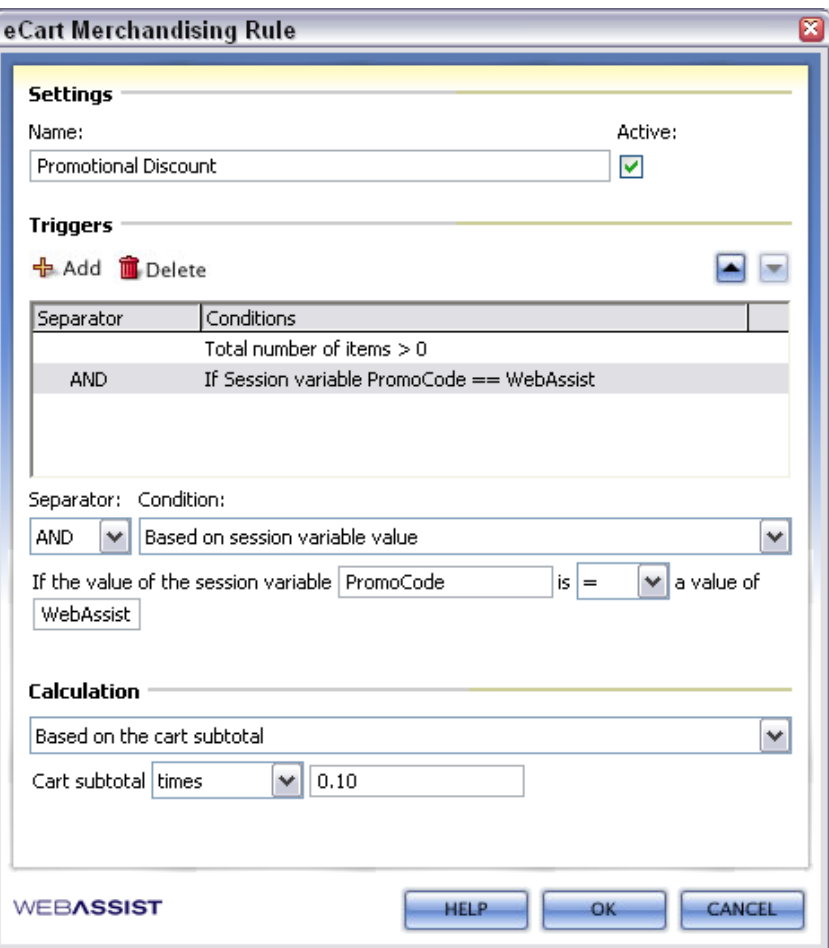

- 15. When you are finished, click **OK**.
- 16. Click **OK** once more to close the eCart object window.
- 17. Save your page and test by opening your shopping cart application in your testing browser, adding an item to the cart and then, on the shopping cart page, entering the value WebAssist in the coupon code form and pressing Submit. The discount should appear in your shopping cart.